# **Anritsu**

## **Using the MT8852B to Test a**  *Bluetooth* **Low Energy Device Controlled through a Proprietary Interface**

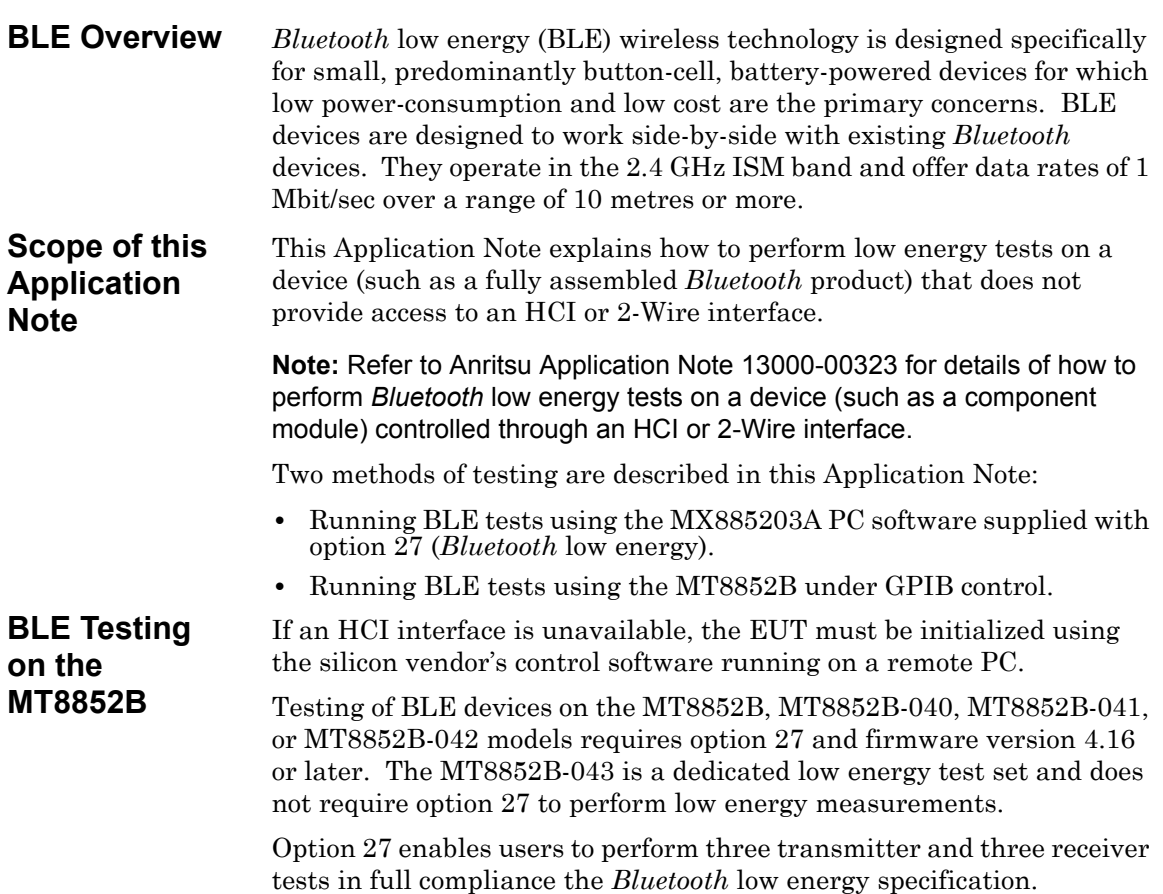

#### **Supported Transmitter Tests**

- **•** TRM-LE/CA/01(02)/C (Output Power)
- **•** TRM-LE/CA/05/C (Modulation characteristics)
- **•** TRM-LE/CA/06(07)/C (Carrier frequency offset and drift)

#### **Supported Receiver Tests**

- **•** RCV-LE/CA/01(02)/C (Receiver sensitivity)
- **•** RCV-LE/CA/06/C (Maximum input signal level)
- **•** RCV-LE/CA/07/C (PER Report Integrity)

#### **Configuration**

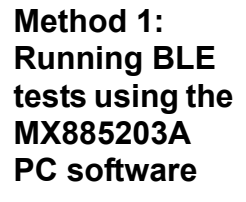

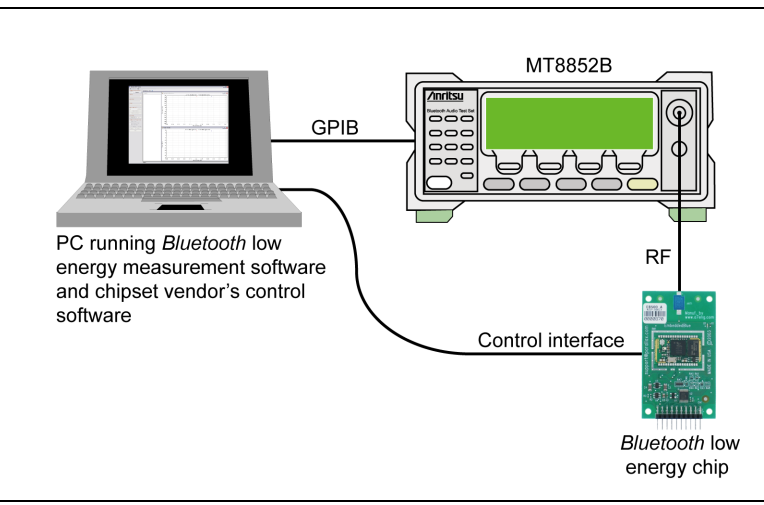

**Figure 1.** Testing using the MT885203A PC Software

**1.** Connect an RF cable between the antenna connector on the EUT and the "RF Port" on the front of the MT8852B.

**2.** Connect the GPIB cable from the rear of the MT8852B to the PC.

**3.** Connect the EUT control interface from the PC running the chipset vendor's control software to the EUT.

**4.** Turn on the MT8852B.

**5.** Launch the MX885203A *Bluetooth* low energy measurement software to display the main program window.

**6.** The program opens displaying the [Connection] tab for GPIB connection. Check that the default GPIB address (27) matches that of the instrument and click [Connect] to establish a remote connection.

**7.** Set "EUT Control" to "No Control" to denote that the EUT will be controlled using the vendor's own control software.

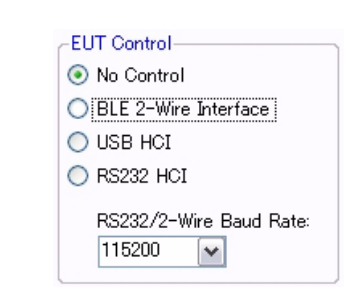

**Figure 2.** EUT Control Settings

#### **Tx Testing**

**1.** At the "EUT Tx Power" drop-down field, select the power level range at which data will be transmitted from the EUT.

**2.** At the "Trigger" drop-down entry field, select the trigger mechanism.

**Note:** "Trigger" should be set to "Internal RF" to enable stable packet capture and obtain a numeric display of measurement results.

**3.** Select the payload to match that transmitted by the EUT.

**Note:** Payload must be set to PRBS9 to run the output power measurement.

**Note:** Payload must be set to 10101010 to run the initial carrier and drift measurement.

**Note:** Payload must be set to 10101010 or 11110000 to run the modulation index measurement.

**4.** Select the Tx measurements to be performed by selecting the required check boxes.

**5.** Use the chipset vendor's control software to initiate the transmission of low energy packets to the MT8852B in line with the settings made.

**6.** Click  $\|\|\cdot\|$  (run once) or  $\|\cdot\|$  (run continuously) to run tests. Test results display graphically and numerically as shown in the figure below.

If low energy tests are run as part of a script, the results display as a test report that can be saved and printed as required.

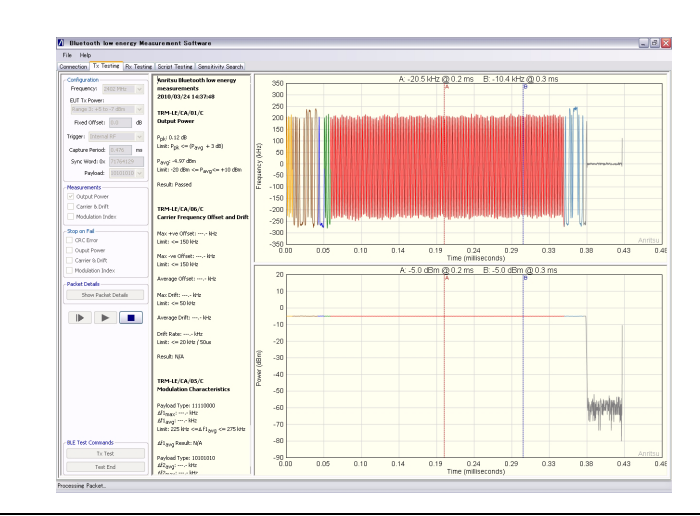

**Figure 3.** Tx Testing Results in Low Energy Measurement Software

### **Rx Testing**

**1.** Click the [Rx Testing] tab.

**2.** At the "Frequency" drop-down field, select the frequency at which data will be transmitted to the EUT.

**3.** At the "Power Level" drop-down field, select the power level range at which data will be transmitted to the EUT.

**4.** Select the appropriate payload.

**5.** Set the Sync word. The defined sync word for a reference packet is 71764129. The sync word should be set to match the requirements of the EUT.

**6.** Set the spacing. The spacing setting defines the number of microseconds between the start of consecutive packets.

**7.** Specify the number of packets to be transmitted to the EUT.

**8.** Use the silicon vendor's control software to configure the EUT to receive low energy packets from the MT8852B.

**9.** Click  $\Box$  (run once) or  $\Box$  (run continuously) to transmit data.

**10.** Read the number of received packets using the silicon vendor's control software and calculate receiver sensitivity by making the calculation below.

PER  $% = 100 \times (1 - (packets received / packets sent))$ 

**Note:** Refer to the *MX885203A Operation Manual* (13000-00278) for full details of the option 27 low energy measurement software.

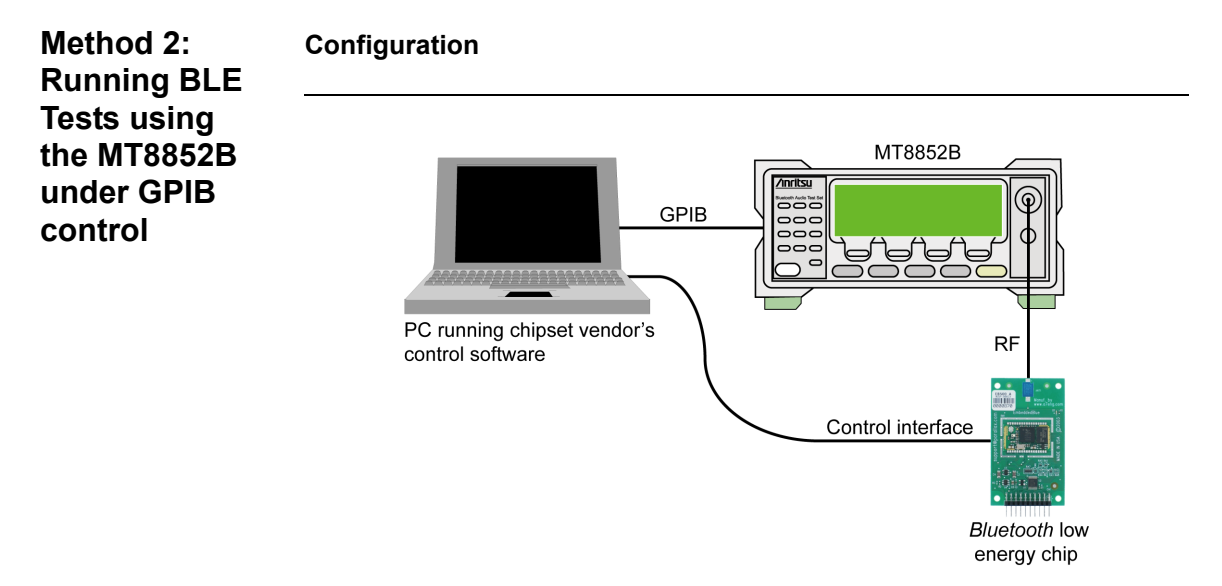

**Figure 4.** Testing over a GPIB Interface

**1.** Connect an RF cable between the antenna connector on the EUT and the "RF Port" on the front of the MT8852B.

**2.** Connect the GPIB cable from the rear of the MT8852B to the PC.

**3.** Connect the EUT control interface from the PC running the chipset vendor's software to the EUT.

**4.** Turn on the MT8852B.

#### **Tx Testing**

**1.** Use the silicon vendor's control software to configure the DUT to transmit BLE test packet with the required payload.

**Note:** Payload must be set to PRBS9 to run the output power measurement.

**Note:** Payload must be set to 10101010 to run the initial carrier and drift measurement.

**Note:** Payload must be set to 10101010 or 11110000 to run the modulation index measurement.

**2.** Use the RANGE command below to set the power range as required.

SYSCFG<ws>CONFIG<, >RANGE<, ><setting>

The setting ranges are:

- 0 Auto ranging
- $1 +22$  to  $+7$  dBm
- $2 + 9$  to  $-3$  dBm
- $3 + 5$  to  $-7$  dBm
- 4 -4 to -16 dBm
- 5 -12 to -26 dBm
- 6 -24 to -35 dBm

**3.** Use the CFGBLECAP command below to configure the MT8852B to capture the BLE test packet on the required BLE channel:

```
CFGBLECAP<ws><channel><,>RF
```
The channel can be set within the range of 0 to 39.

**4.** Use the OPMD command below to set the MT8852B to script mode:

#### OPMD<ws>SCRIPT

**5.** Use the MEASBLECAP command below to configure the MT8852B to capture test packets (based on the trigger specified using the CFGBLECAP command) and make the BLE measurements:

MEASBLECAP<ws><BLEmeas><,><MODType><,><syncword>

When the packet is captured, the configured BLE Tx measurement is performed using the limit parameters set in the selected script.

<BLEmeas> can be set to LEOP, LEICD, or LEMI.

<MODType> is used only when BLEmeas is set to LEMI.

<syncword> is a 32 bit hexadecimal value (default: 71764129)

**6.** Wait for the test to complete by checking the CMP bit of the INS register.

**7.** When the test is complete, use the ORESULT command to request the test results:

ORESULT<ws>TEST<,>0<,><test>

<test> can be set to LEOP, LEICD, LEMI.

#### **Rx Testing**

**1.** Use the LESIGGEN command below to transmit low energy packets to the EUT:

```
LESIGGEN<ws><syncword><,><pattern><,><spacing><,>
<channel><,>>><NumPkts><,><TxPwr><,>>><>><Dirty><,><AltCRC>
<,><state>
```
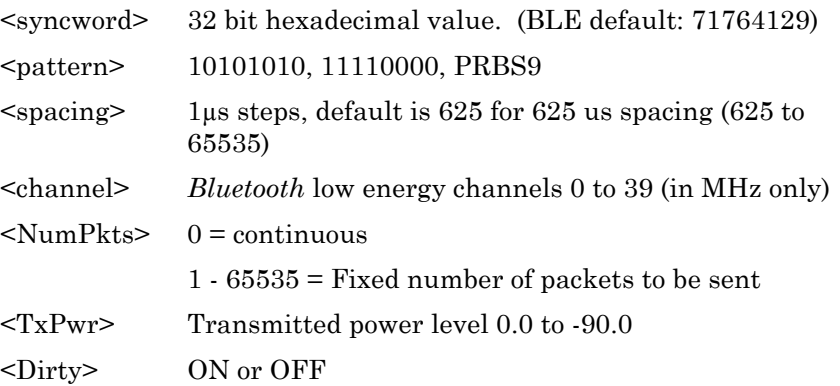

When ON, the packet generator uses the dirty table from the selected script LESS test.

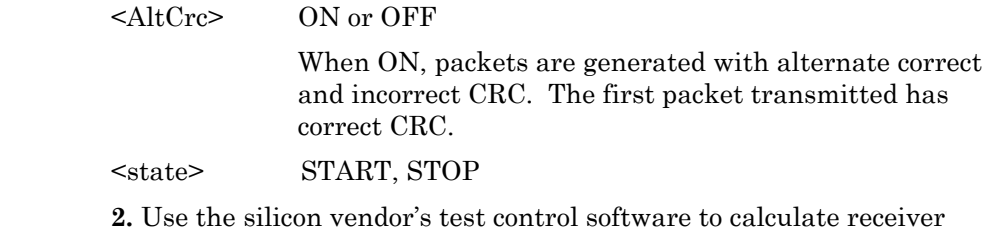

PER % = 100 x (1 - (packets received / packets sent))

**Assistance** Support on Anritsu's range of *Bluetooth* products can be requested by sending an e-mail to bluetooth.support@anritsu.com.

sensitivity by making the calculation below.

The *Bluetooth* word mark and logos are owned by the *Bluetooth* SIG, Inc., and any use of such marks by Anritsu is under license.